# **Инструкция пользователя по регистрации личного кабинета**

## **на Едином портале государственных и муниципальных услуг**

## <https://www.gosuslugi.ru/>

Руководство пользователя предполагает умение работать с персональным компьютером и обладание навыками использования обозревателя Интернета (Интернет-браузера).

Интернет-портал <https://www.gosuslugi.ru/> создан с целью оптимизации предоставления государственных и муниципальных услуг населению.

Для идентификации пользователей на сайте «Госуслуги» работает сервис авторизации, у каждого физического лица после прохождения процедуры регистрации появляется личный кабинет. В Личном кабинете [lk.gosuslugi.ru](https://lk.gosuslugi.ru/) портала госуслуг хранится вся информация по заказанным услугам, обращениям, платежам. Через Личный кабинет можно [настроить уведомления,](https://lk.gosuslugi.ru/notification-setup) [следить за](https://lk.gosuslugi.ru/notifications)  [ходом рассмотрения заявлений](https://lk.gosuslugi.ru/notifications) и [статусом платежей.](https://lk.gosuslugi.ru/notifications?type=PAYMENT)

## **Шаг 1 – Знакомство**

Чтобы зарегистрироваться на портале, нужно в адресной строке браузера прописать [www.gosuslugi.ru](http://www.gosuslugi.ru/) и перейти на страницу ресурса. Портал Госуслуг имеет удобную систему навигации.

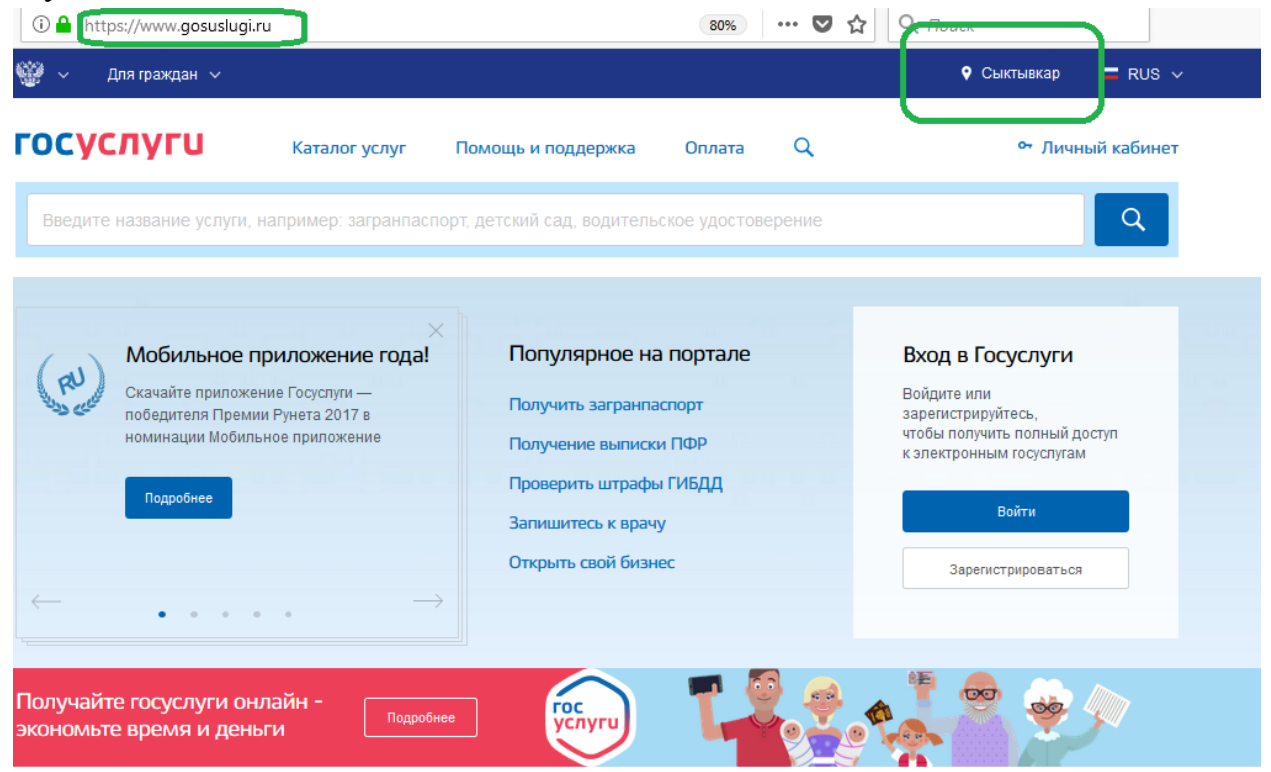

Вся информация сгруппирована по категориям пользователей: для граждан, иностранных граждан, юридических лиц. Выбрать и при необходимости изменить категорию можно в самой верхней строке. Здесь можно указать своё местоположение и выбрать язык.

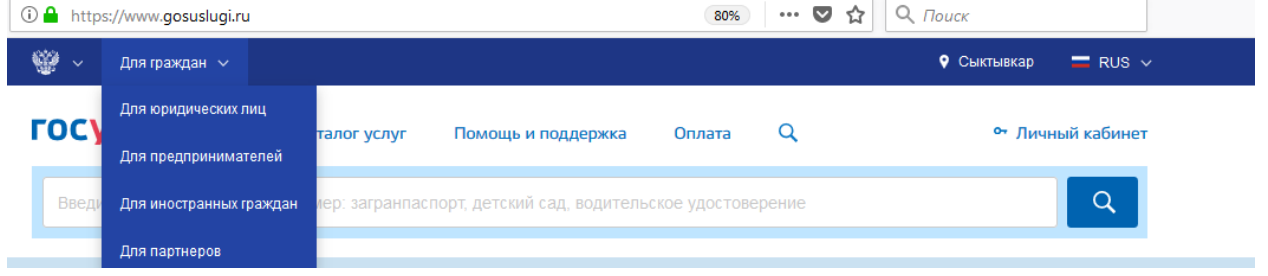

Следующая строка – это основное фиксированное меню сайта. Она закреплена и всегда находится в верхней части страницы, при прокрутке и перемещении из раздела в раздел остаётся на одном месте. Так, пользователь в любой момент может с помощью одного нажатия кнопки попасть на главную страницу, открыть каталог услуг, перейти в личный кабинет, приступить к оплате или переместиться в раздел помощи и поддержки (см. [техподдержка портала Госуслуг\)](https://www.gosuslugi.ru/help).

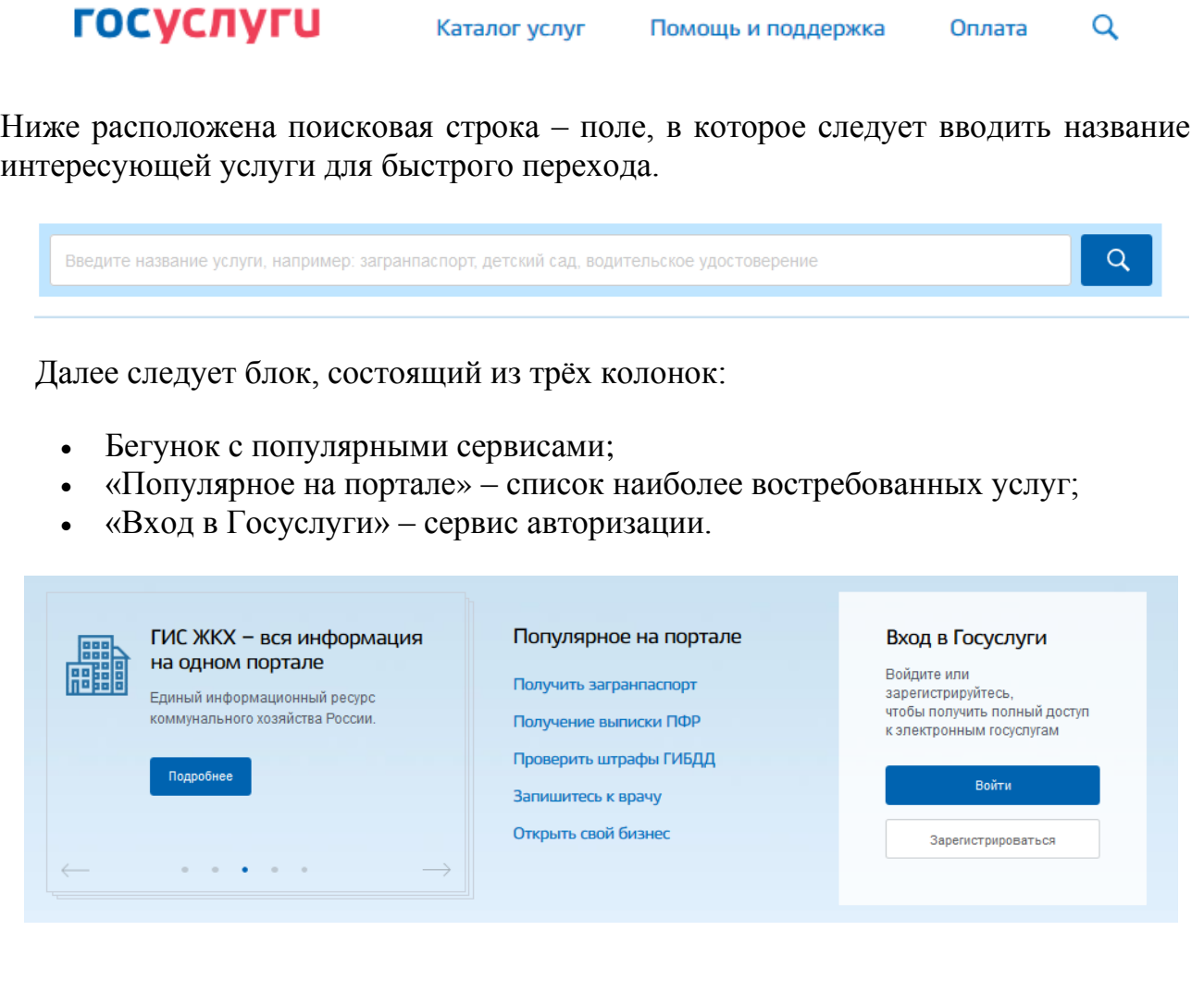

Под этим блоком расположен раздел «Популярные услуги». Здесь посетители сайта могут ознакомиться с порядком оказания, сроками исполнения и стоимостью.

 $\mathcal{L}$ 

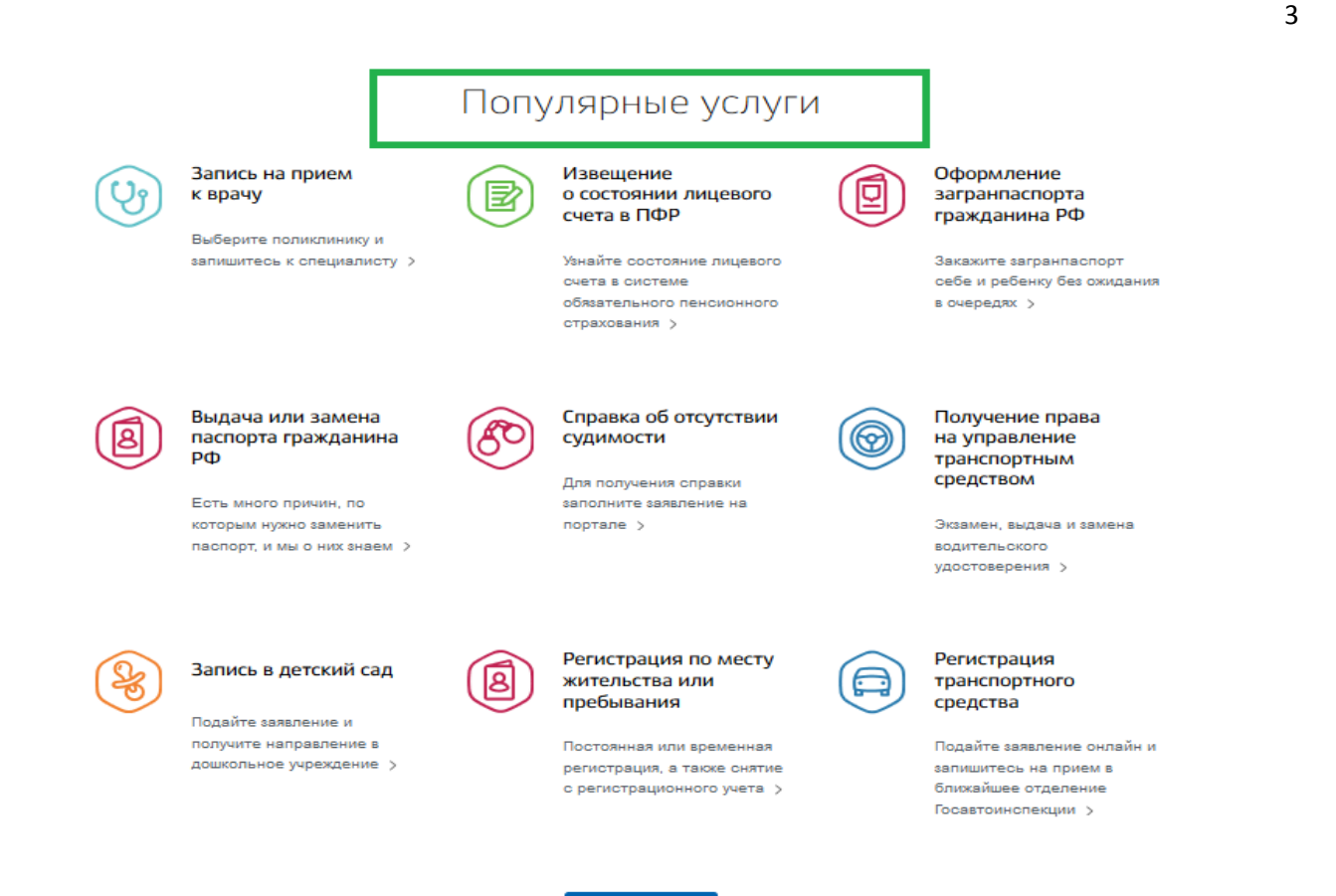

После следует раздел «Популярные вопросы», в котором собраны самые распространённые темы обращений пользователей в службу поддержки сайта.

Boe yonyr $u \Rightarrow$ 

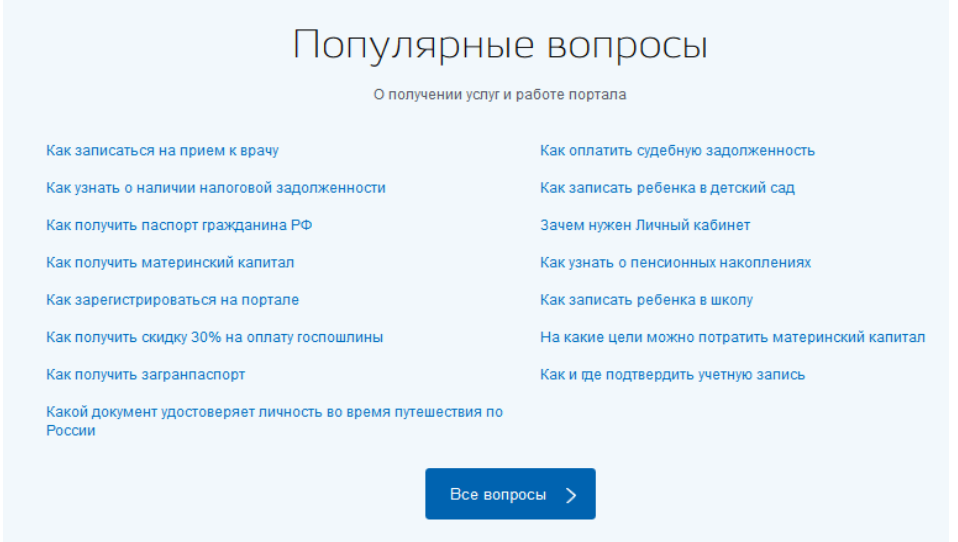

В нижней части главной страницы содержатся последние новости сайта и контактная информация.

## **Шаг 2 – Создание учётной записи**

Чтобы зарегистрироваться на сайте «Госуслуги», физическому лицу потребуется паспорт, пенсионное страховое свидетельство и личный телефон.

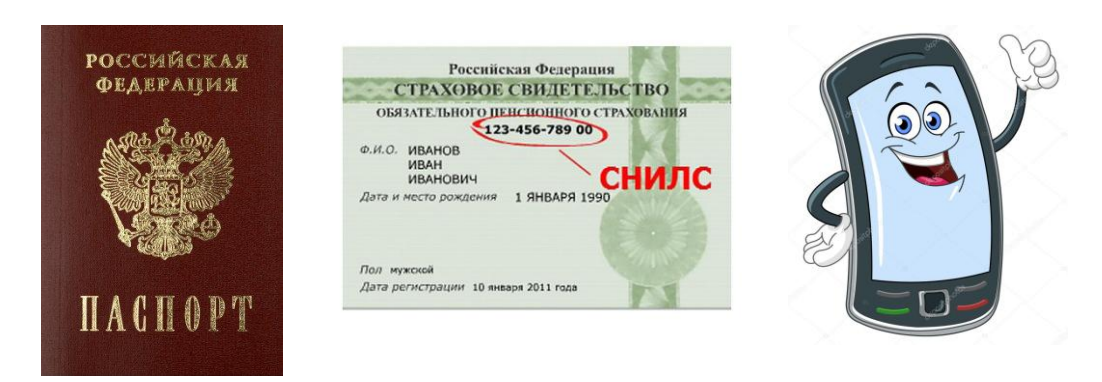

На главной странице сайта нужно найти сервис авторизации под заголовком «Вход в Госуслуги» и нажать «Зарегистрироваться».

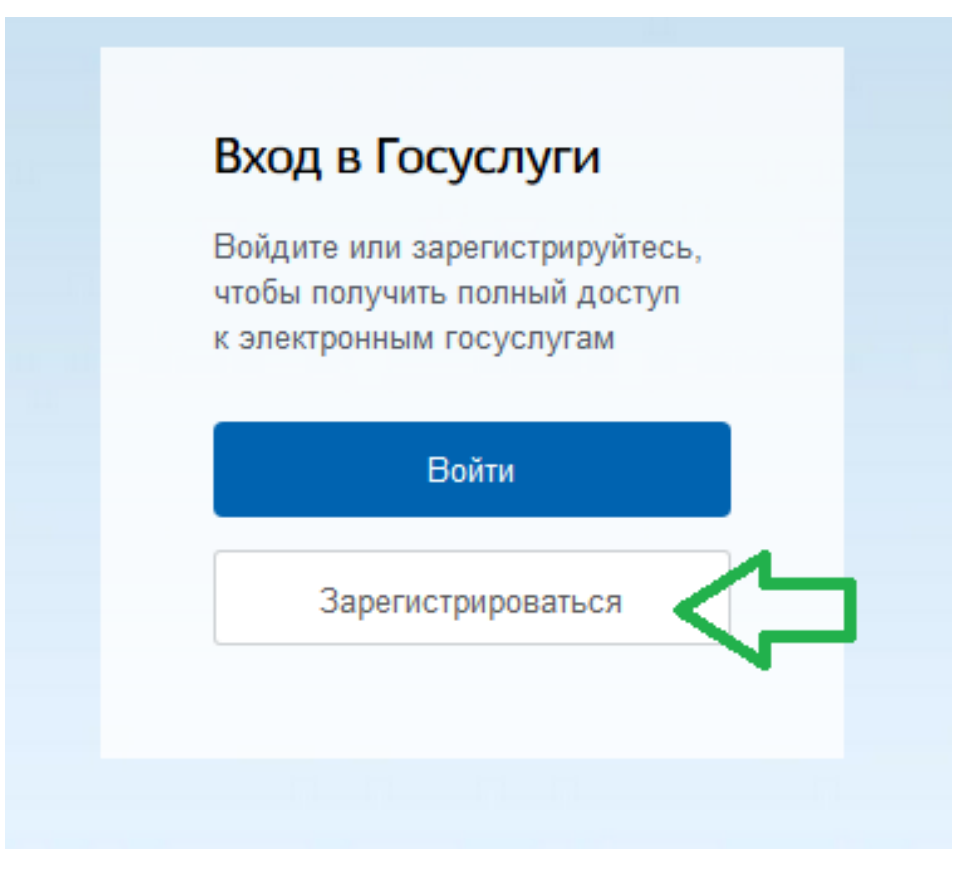

Откроется регистрационная форма, содержащая поля для ввода фамилии, имени, номера телефона и электронного адреса. Необходимо последовательно заполнить все строки и кликнуть на кнопку «Зарегистрироваться».

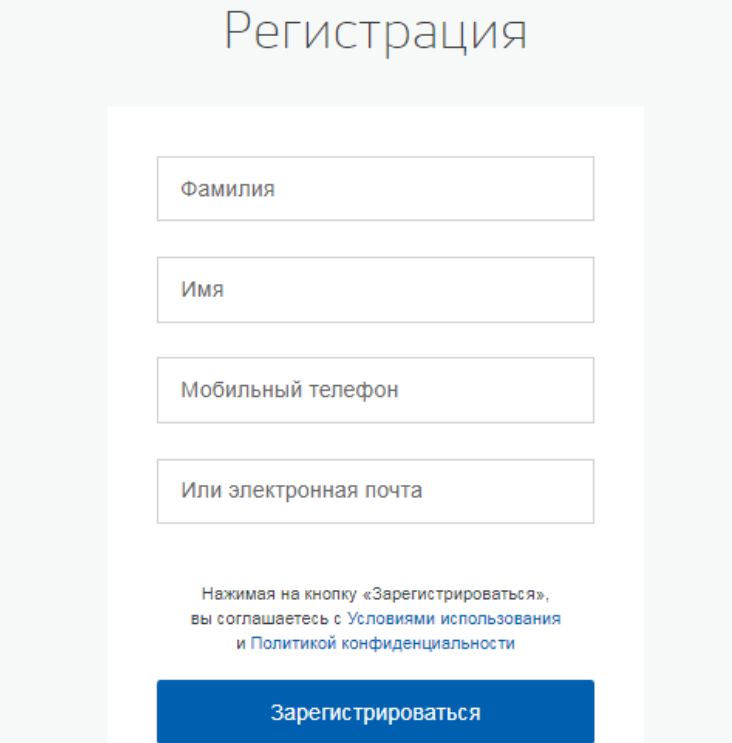

В течение нескольких минут после этого действия на телефон (или на e-mail) поступит сообщение с кодом активации. Нужно ввести символы в соответствующую строку и продолжить регистрацию.

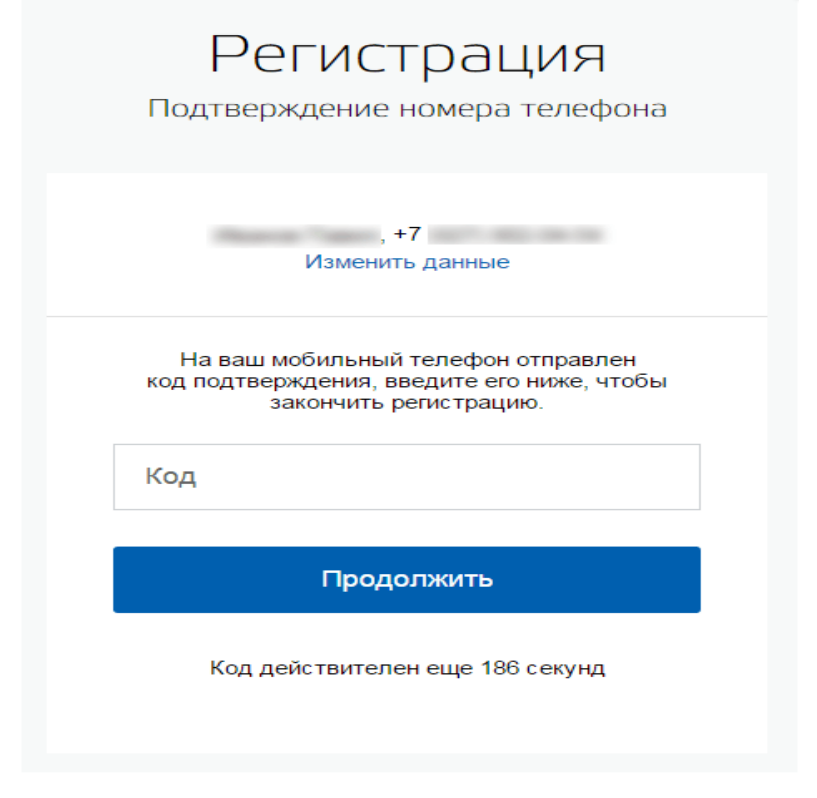

Если код будет введён верно, откроется страница для оформления ПАРОЛЯ, который в дальнейшем будет использоваться для входа в личный кабинет. Дважды введя готовый пароль в предназначенные для этого поля, нужно нажать «Готово».

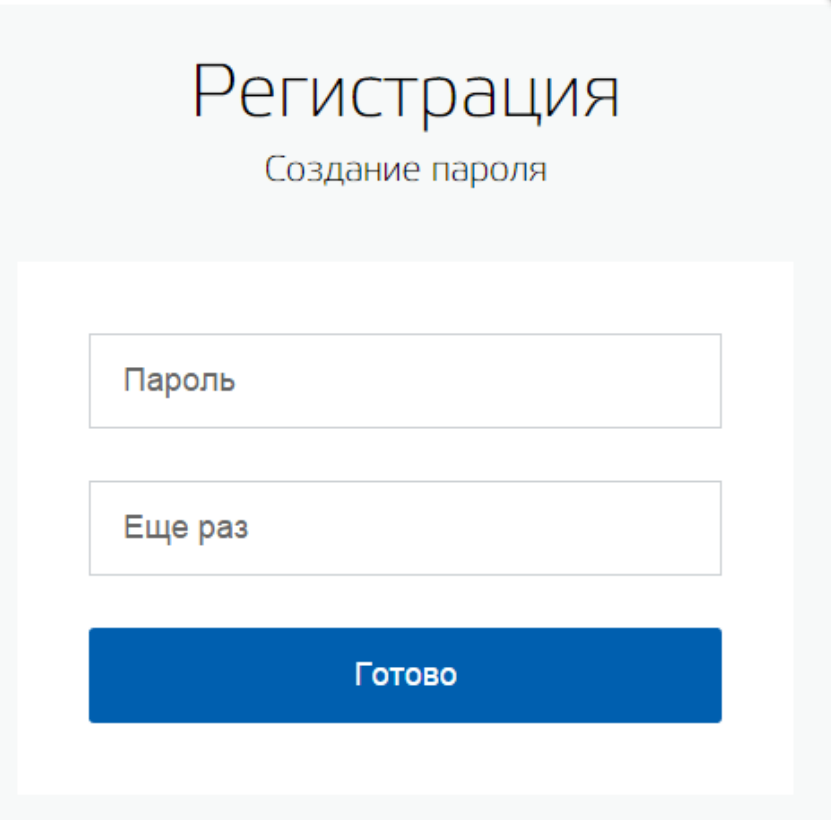

На этом первый этап регистрации физического лица на портале Госуслуг заканчивается, и новый пользователь получает УПРОЩЕННУЮ УЧЕТНУЮ ЗАПИСЬ, при которой большинство услуг является недоступным.

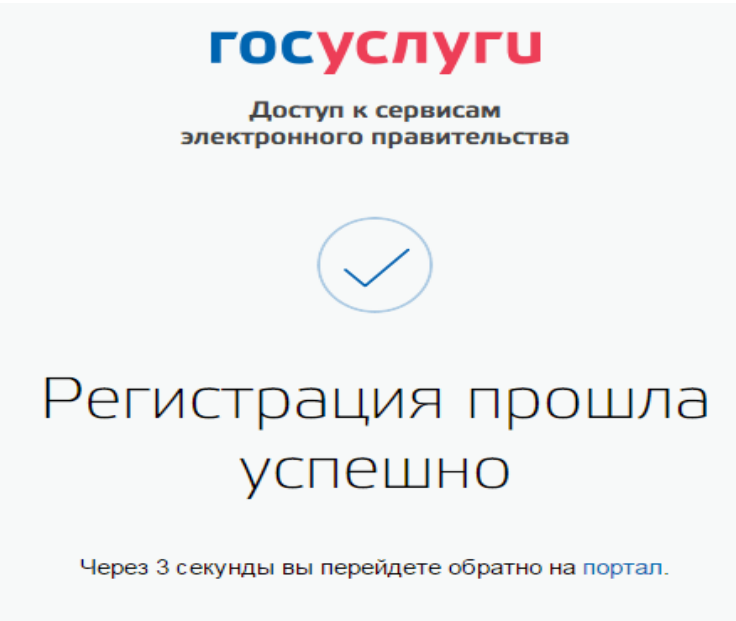

Чтобы получить расширенный доступ, нужно пройти следующий этап – проверку данных профиля.

### **Шаг 3 – Заполнение данных и проверка**

После уведомления об успешно завершенной регистрации, система перенаправит вас на форму заполнения личных данных.

Личный кабинет сайта «Госуслуги» объединяет в себе два раздела:

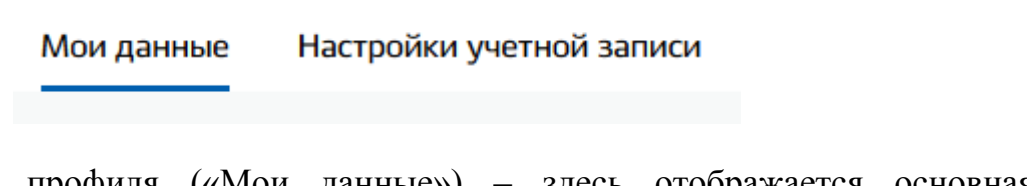

данные профиля («Мои данные») - здесь отображается информация, которую пользователь указал о себе перед тем, как зарегистрироваться, и находятся свободные поля для ввода реквизитов документов;

 настройки учётной записи – в этой вкладке можно загрузить аватар, включить оповещения о входе и активировать дополнительные опции, связанные с безопасностью.

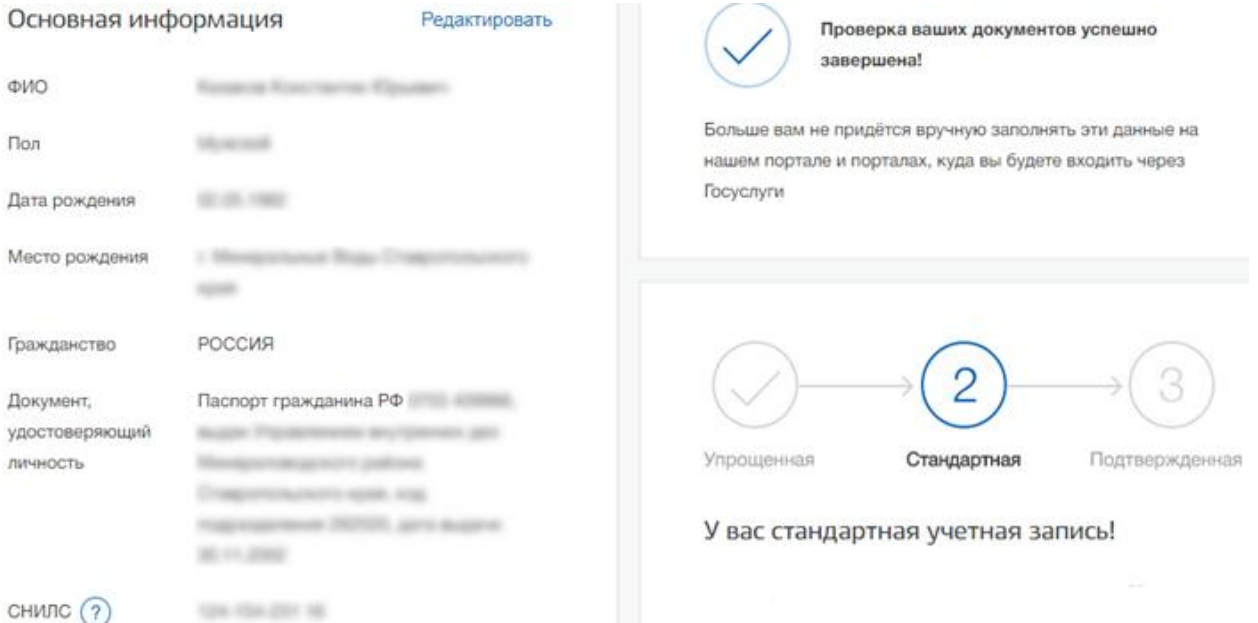

Чтобы перейти на следующий пользовательский уровень, нужно в первом разделе указать дополнительную информацию (отчество, дату рождения и т. д.) и заполнить данные паспорта и страхового свидетельства. Затем следует кликнуть на кнопку проверки и дождаться результата. Сведения о новом пользователе отправятся для сверки в ПФР (Пенсионный фонд РФ) и ГУВМ МВД (Управление по вопросам миграции МВД).

Письмо, содержащее информацию о результатах контрольных мероприятий, поступит на адрес электронной почты. В личном кабинете статус учётной записи сменится на «Стандартная», и владелец профиля получит доступ к расширенному (но не полному) перечню сервисов.

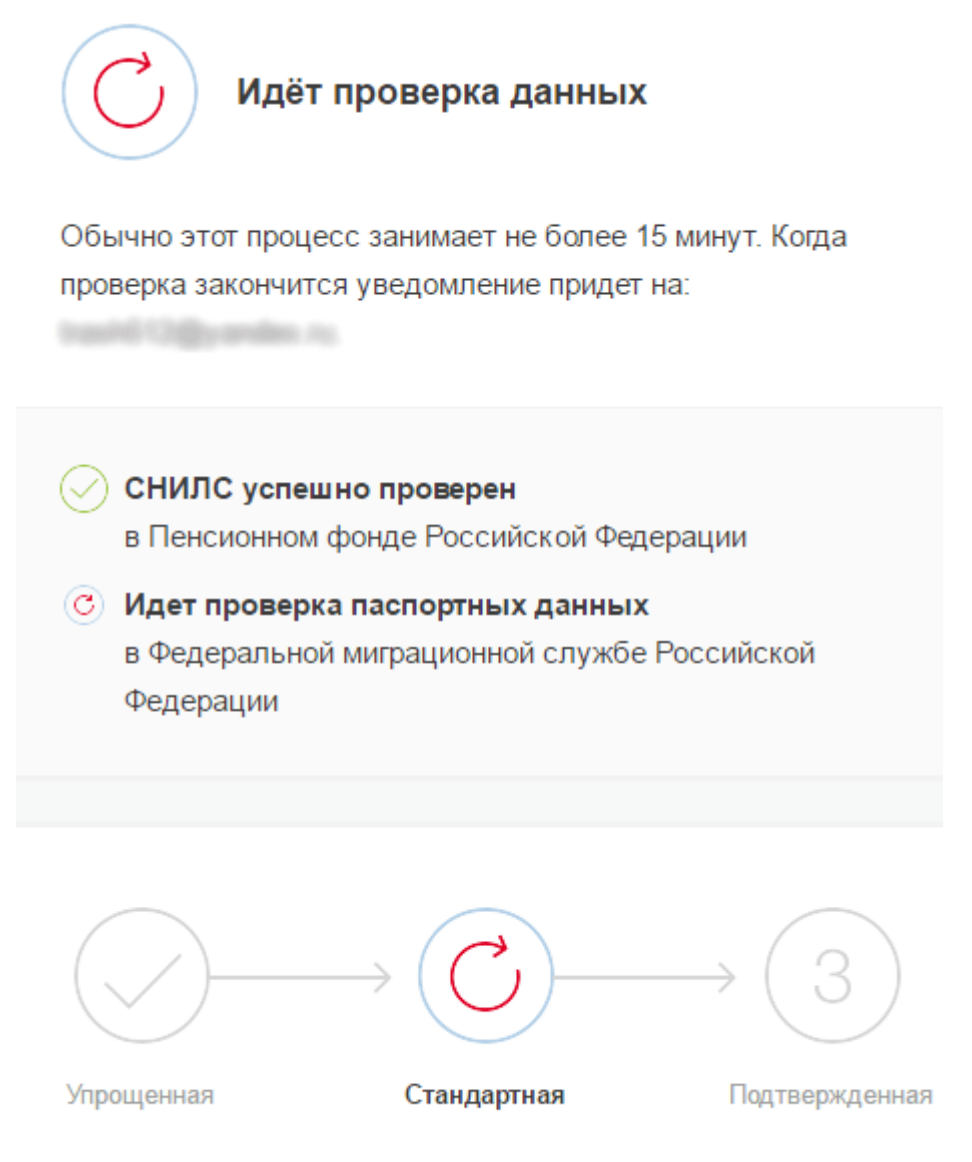

В процессе получения стандартной учетной записи

Если паспортные данные не проходят проверку и вы не получили подтверждения в течение указанного на портале срока (от нескольких минут до пяти суток), отправьте сообщение в Службу поддержки через [Форму обратной связи.](https://www.gosuslugi.ru/feedback) Не забудьте выбрать тему сообщения «Регистрация на Портале»

Если вы не станете заполнять информацию о себе и перейдете на страницу личных данных, увидите информацию о том, что имеете упрощенную учетную запись, предложение заполнить профиль и описание преимуществ подтвержденной учетной записи. Ввести основную информацию для получения стандартной учетной записи можно перейдя по кнопке «Заполнить профиль».

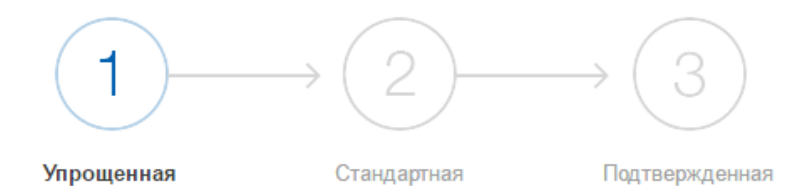

У вас упрощённая учётная запись.

Включите уведомления о штрафах ГИБДД, налоговой или судебной задолженности и оплачивайте их онлайн.

Откройте больше сервисов и услуг, заполнив свой профиль.

Заполнить профиль Свернуть

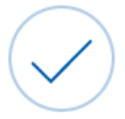

Проверка ваших документов успешно завершена!

Больше вам не придётся вручную заполнять эти данные на нашем портале и порталах, куда вы будете входить через Госуслуги

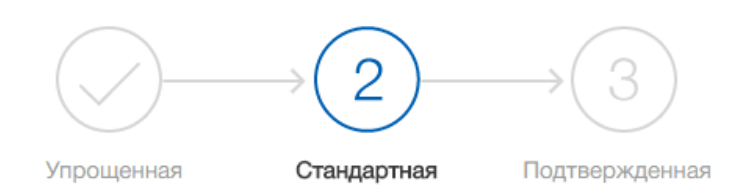

### У вас стандартная учетная запись!

Вам открыт доступ к новым услугам, например, "Запись на прием к врачу".

Получите полный доступ к порталу госуслуг, а также личному кабинету Налоговой службы и другим сервисам, подтвердив свою личность.

#### Найти ближайший центр обслуживания

Вы также можете подтвердить личность с помощью электронной подписи или заказным письмом с кодом подтверждения по Почте России

## **Шаг 4 – Верификация**

Чтобы получить неограниченный доступ к сервисам портала www.gosuslugi.ru, пользователю нужно завершить регистрацию, пройдя верификацию – подтверждение личности. Есть несколько вариантов того, как это сделать:

 заказать по почте письмо с проверочным кодом и ввести его в личном кабинете (среднее время доставки письма – 2 недели);

У вас стандартная учетная запись!

Вам открыт доступ к новым услугам, например, "Запись на прием к врачу".

Получите полный доступ к порталу госуслуг, а также личному кабинету Налоговой службы и другим сервисам, подтвердив СВОЮ ЛИЧНОСТЬ.

## Найти ближайший центр обслуживания

Вы также можете подтвердить личность с помощью электронной подписи ил заказным письмом с кодом подтверждения по Почте России

воспользоваться средствами электронной подписи;

 посетить ближайший центр обслуживания пользователей [\(центры и](http://mydocuments11.ru/)  [офисы предоставления государственных и муниципальных услуг «Мои](http://mydocuments11.ru/)  [Документы»](http://mydocuments11.ru/));

*Вам потребуется предъявить документ, который был указан на этапе ввода личных данных (паспорт гражданина Российской Федерации или иной) и СНИЛС.*

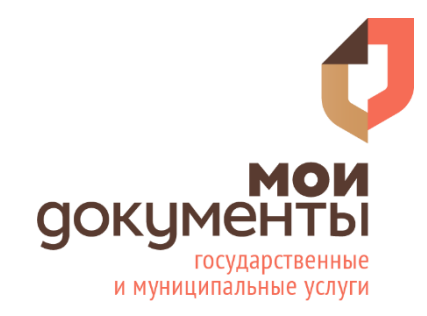

*На заметку: в центрах обслуживания при помощи специалистов можно не только подтвердить данные, но и пройти всю процедуру регистрации от начала до конца.* 

По завершении регистрации владелец подтверждённого профиля на портале «Госуслуги» сможет пользоваться всеми государственными и муниципальными услугами, кроме того, он получит доступ к личному кабинету на официальном сайте [налоговой службы,](https://lkfl.nalog.ru/lk/) к [электронному дневнику](https://giseo.rkomi.ru/) и многим другим сервисам.

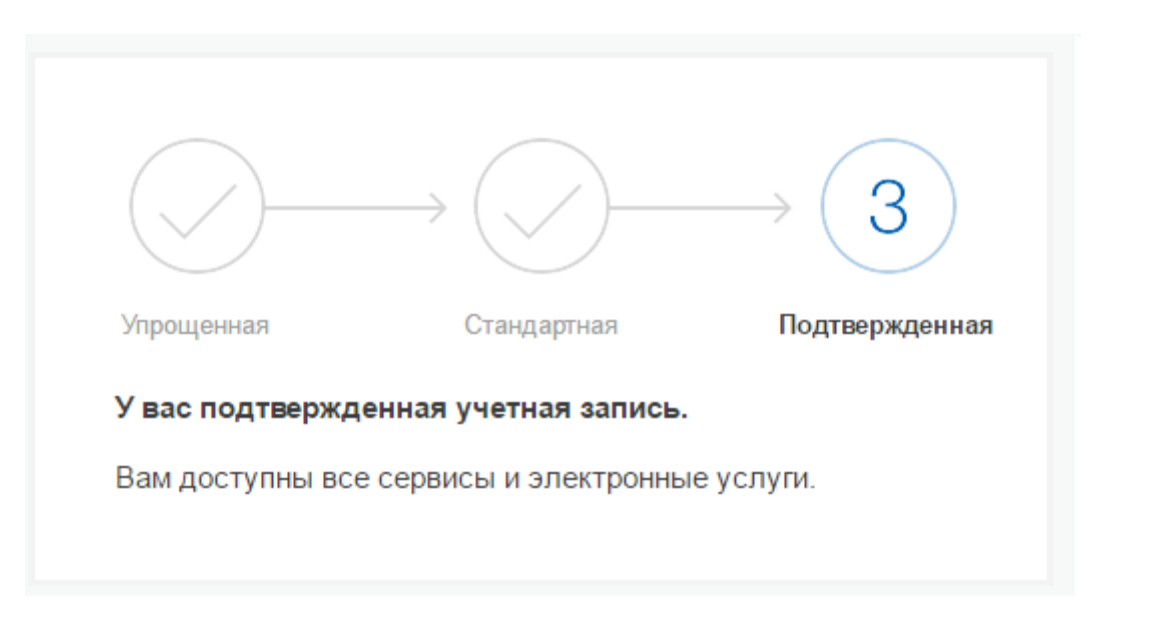

Через Подтвержденную учетную запись можно создать учетную запись юридического лица или индивидуального предпринимателя.

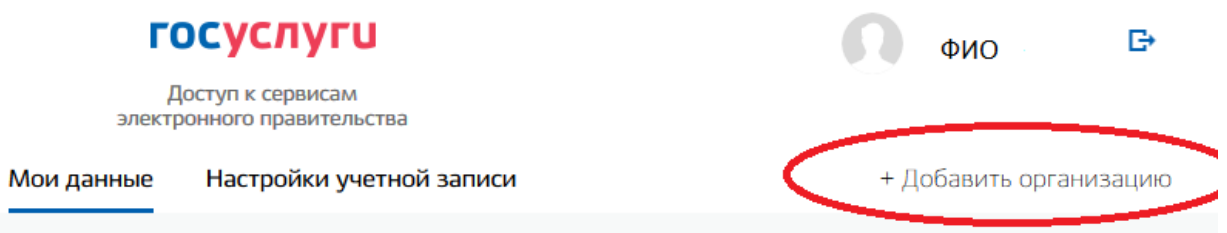

Бесплатные телефоны поддержки:

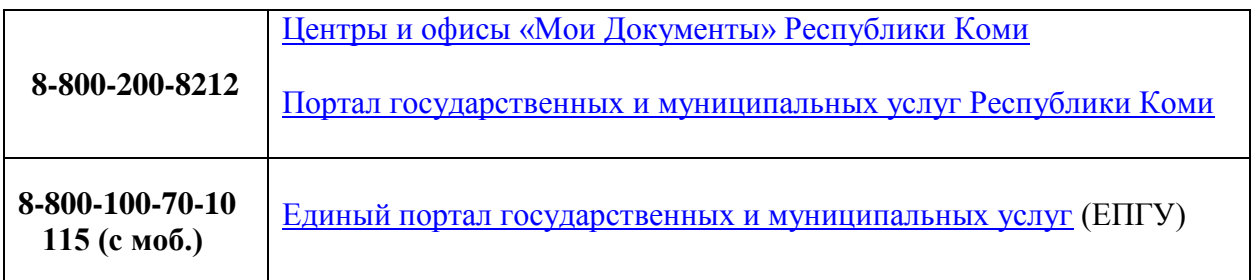

### Ошибки при авторизации

Если при авторизации на портале госуслуг вы видите сообщение «Введено неверное имя пользователя или пароль», необходимо выполнить следующие действия:

1. Проверить корректность вводимых данных – без тире и пробела, язык ввода, клавишу «Caps Lock»; 2. Воспользоваться [функцией восстановления пароля.](https://esia.gosuslugi.ru/recovery/)

Если указанные способы не помогают, обратитесь в Службу поддержки ЕПГУ:

Еще один способ восстановления пароля – личное обращение в любой [Центр обслуживания.](https://esia.gosuslugi.ru/public/ra/) При себе необходимо иметь документ, удостоверяющий личность, и СНИЛС.

### Как восстановить пароль

Кликните «Восстановить пароль» на [странице авторизации](https://esia.gosuslugi.ru/) или [перейдите к восстановлению](https://esia.gosuslugi.ru/recovery/)  [пароля прямо сейчас.](https://esia.gosuslugi.ru/recovery/) Введите номер мобильного телефона или адрес электронной почты, указанный при регистрации.

Далее:

- если у вас Упрощенная учетная запись, вы получите ссылку на восстановление пароля в виде SMS или электронного письма;
- если у вас Стандартная или Подтвержденная учетная запись, то для восстановления пароля система попросит ввести СНИЛС.

Если указанные способы не помогают, обратитесь в Службу поддержки ЕПГУ:

Еще один способ восстановления пароля – личное обращение в [Центр обслуживания](https://esia.gosuslugi.ru/public/ra/) (для удобства пользования картой установить галочку в квадрате «Восстановление доступа»). При себе необходимо иметь документ, удостоверяющий личность, и СНИЛС.